# **1.1 Praxisfall Einkauf und Beschaffung: Einkauf einer Dienstleistung mit Leistungsstammsatz**

In diesem Kapitel wurden bisher intensiv der Einkauf, die Beschaffung und die Bestandsführung von Materialien im SAP-S/4HANA-System betrachtet. In der Praxis spielt jedoch auch der Bezug von Dienstleistungen eine wichtige Rolle. Der Praxisfall illustriert daher den Einkauf einer Dienstleistung.

# **1.1.1 Einführung**

Nicht alle Tätigkeiten, die in einem Unternehmen verrichtet werden müssen, können oder sollen von den eigenen Mitarbeitern erledigt werden. Dafür kann es verschiedene Gründe geben:

- § Tätigkeiten erfordern spezielles Wissen, fallen jedoch nur einmalig oder sporadisch an. Hier ist es nicht immer sinnvoll, hochqualifizierte Experten im eigenen Unternehmen zu haben, da diese nicht voll ausgelastet wären. Beispiele: Rechtsberatung, Architektenleistungen, Systemberatung (z. B. für die Dauer eines Projekts).
- § Andere Tätigkeiten umfassen kein Spezial-Know-how, gehören aber auch nicht zu den Kerngeschäftsprozessen des Unternehmens. Sie fallen regelmäßig oder auch sporadisch an. Da sie nicht zu den Kerngeschäftsprozessen gehören, kann ein Unternehmen in Erwägung ziehen, diese Tätigkeiten an ein anderes Unternehmen zu übertragen, das diese Leistungen günstiger und effizienter erbringen kann. Beispiele: Gebäudereinigung, Sicherheitsdienst, Wartungsarbeiten (regelmäßig); Winterdienst, Baumschnitt (sporadisch).

Ein Unternehmen kann für diese typischen und andere Tätigkeiten *Dienstleistungen*entscheiden, sie nicht durch eigene Mitarbeiter erledigen zu lassen. Diese Tätigkeiten werden dann von anderen Unternehmen eingekauft. Sie werden als Dienstleistungen bezeichnet. Das ausführende Unternehmen ist der Dienstleister.

Dienstleistungen spielen in modernen Gesellschaften eine zunehmend wichtige Rolle. Folglich muss auch ein ERP-System Funktionen bieten, Dienstleistungen zu beschreiben und die zugehörigen Geschäftsprozesse abzuwickeln.

Der Einkauf von Dienstleistungen hat viele Gemeinsamkeiten mit dem Einkauf von Materialien. Es gibt jedoch signifikante Unterschiede zwischen Dienstleistungen (Leistungen) und (physischen) Materialien.

Dienstleistungen werden häufig über einen längeren Zeitraum erbracht, *Leistungserfassung* z. B. im Rahmen eines Projekts. Sie können eine komplexe Struktur aufweisen. Das ERP-System muss bei der Erfassung und Abwicklung von Dienstleistungen in der Lage sein, erbrachte Leistungen, Ergebnisse und Arbeitszeiten zu erfassen und zu überwachen. Dabei entsprechen die *Leistungserfassung* und *Abnahme* beim Dienstleistungseinkauf im Prinzip der Buchung des Wareneingangs beim Materialeinkauf. Allerdings wird für eine Dienstleistung kein tatsächlicher Wareneingang verbucht – und es werden auch keine Bestandskonten aktualisiert. Stattdessen werden Aufwendungen verbucht.

Die Verbuchung von Aufwendungen erfolgt bei der Abnahme von erfassten Leistungen oder Teilleistungen durch das leistungsempfangende Unternehmen.

Nach dem Rechnungseingang erfolgen wie beim Material die Rechnungsprüfung und die Zahlung an den Dienstleister – dieser nimmt quasi die Rolle des Lieferanten ein.

In SAP S/4HANA könnten Dienstleistungen als Materialien vom Typ *Leistungserfassungsblatt SERV* (Dienstleistung) erfasst werden. Für Materialien vom Typ SERV können Leistungserfassungsblätter erstellt werden. Diese Leistungserfassungsblätter dienen der Abnahme der erbrachten Leistungen.

Alternativ können Dienstleistungen in einer Bestellung als *Limitposition* Limitpositionen erfasst werden. Zu Limitpositionen erfolgt keine Abnahme der Leistung. Stattdessen wird ein Rechnungseingang bis zu einem definierten Maximalbetrag (Limit) akzeptiert.

Das folgende Szenario schildert Entwicklungen in der Zentrale von *Anwendungsszenario* Global Bike in Deutschland.

Der Betrieb der IT-Systeme im Werk Heidelberg wird zunehmend durch Systemfehler unterbrochen. Um dieses Problem zu beheben, wird ein externer Dienstleister namens Systemhaus Smart & Clever aus Heidelberg mit Beratungsdienstleistungen beauftragt. Diese umfassen:

§ Eine IT-Beratung im Umfang von acht Stunden zur Analyse der IT-Systeme und zur Installation von Software-Updates. Der vereinbarte Preis beträgt 120,00 EUR (netto) pro Stunde.

§ Anschließende Mitarbeiterschulungen zur Nutzung der neuen Software-Funktionalitäten. Diese Schulungen können in mehreren Kursen durchgeführt werden. Der genaue Umfang ist noch unbekannt. Für die Mitarbeiterschulungen wird in Summe ein Preis von ungefähr 2.000,00 EUR (netto) erwartet. Insgesamt sollen die Mitarbeiterschulungen jedoch nicht mehr als 3.000,00 EUR (netto) kosten.

Die IT-Beratung wird in zwei Teilleistungen erfasst und genehmigt. Die Mitarbeiterschulungen werden durch zwei Kurse (einen Grundkurs und einen Fortgeschrittenenkurs) erbracht. Global Bike erfasst die Rechnungen des Dienstleisters als Lieferantenrechnungen und begleicht schließlich alle Rechnungen mit genau einer Ausgangszahlung.

### **1.1.2 Praxisfall mit Hilfestellung**

Setzen Sie die in Abschnitt 1.1.1, "Einführung", skizzierte Szenariobeschreibung in Ihrem SAP-System um. Bearbeiten Sie hierfür die in **Error! Reference source not found.** dargestellte Folge von Aufgabenblöcken.

### **Achtung: Stornieren von Buchungen**

Sollte es erforderlich sein, abgeschlossene Buchungen rückgängig zu machen, erhalten Sie in der Aufgabenbeschreibung des jeweiligen Schritts einen Hinweis auf die zugehörige Stornierungsmaßnahme.

### *Block A*

Legen Sie den Dienstleister "Systemhaus Smart & Clever" als Geschäftspartner mit den GP-Rollen **Lieferant** und **Kreditor** an. Der Dienstleister ist ansässig in der Bahnhofstr. 103 in 69115 Heidelberg und zahlt stets sofort und ohne Abzug.

### **Schritt 1: Dienstleister anlegen**

Legen Sie den Dienstleister als neuen Geschäftspartner an, indem Sie *Fiori-App* wie folgt vorgehen:

1. Öffnen Sie die Fiori-App **Geschäftspartnerstammdaten**  *mdaten verwalten"***verwalten**. Diese ist im Fiori Launchpad z. B. über folgenden Pfad verfügbar:

**Materialwirtschaft** • **Vertragssachbearbeiter** • **Geschäftspartnerstammdaten verwalten**

*"Geschäftspartnerstam*

- 2. Legen Sie den Dienstleister als Geschäftspartner mit dem **Geschäftspartnertyp** Organisation an. Im Fenster **Organisation anlegen** geben Sie folgende Daten ein:
	- ˗ **Anrede Organisation**: Firma
	- Name 1: "Systemhaus Smart & Clever"
	- Straße: "Bahnhofstr.", Hausnummer: 103
	- Postleitzahl: 69115, Ort: "Heidelberg"
	- ˗ **Land**: Deutschland
	- ˗ **Region**: Baden-Württemberg
	- ˗ **Sprache**: Deutsch
- 3. In der Sicht **Neuer Geschäftspartner** wählen Sie den Bereich **Grunddaten** und ergänzen ### als **Suchbegriff 1**.
- 4. Wählen Sie den Bereich **Rollen** und erweitern Sie den Geschäftspartner im Feld **Geschäftspartnerrolle** um *FLVN01* (Lieferant). Bearbeiten Sie die Daten für diese GP-Rolle. Wählen Sie den Bereich **Einkaufsorganisationen** und legen eine Einkauforganisation an. In der Sicht **Neue Einkaufsorganisation**  geben Sie die folgenden Daten ein:
	- ˗ **Einkaufsorganisation**: Global Bike Germany
	- ˗ **Auftragswährung**: *EUR* (Europäischer Euro)
	- ˗ **Zahlungsbedingungen**: sofort zahlbar ohne Abzug
- 5. Navigieren Sie zurück in der Sicht **Neuer Geschäftspartner**. Wählen Sie den Bereich **Rollen** und erweitern Sie den Geschäftspartner um die Geschäftspartnerrolle **Kreditor**. Bearbeiten Sie die Daten für diese GP-Rolle. Wählen Sie den Bereich **Buchungskreise** und legen Sie einen Buchungskreis an. In der Sicht **Neuer Buchungskreis** geben Sie folgende Daten ein:
	- ˗ **Buchungskreis**: Global Bike Germany GmbH
	- ˗ **Abstimmkonto**: Verbindlichkeiten aus Lieferungen und Leistungen
	- ˗ **Zahlungsbedingungen**: sofort zahlbar ohne Abzug

### *Block B*

Legen Sie für das Werk Heidelberg die Dienstleistung "IT-Beratung" als Lean-Service mit der Nummer ITCO1### im Materialstamm an. Diese Dienstleistung wird von Global Bike nur für den Einkauf und in der Buchhaltung verwendet und in der Basismengeneinheit Stunden erfasst.

# **Schritt 2: Neue Dienstleistung anlegen**

Um eine neue Dienstleistung anzulegen, gehen Sie wie beschrieben vor: *Fiori-App*

1. Öffnen Sie die Fiori-App **Produktstammdaten verwalten**. Diese ist *"Produktstammdaten*  im Fiori Launchpad z. B. über folgenden Pfad verfügbar:

*verwalten"*

**Materialwirtschaft** • **Lagervorarbeiter** • **Produktstammdaten verwalten**

- 2. Im Fenster **Stammdatensatz anlegen** geben Sie folgende Daten ein:
	- ˗ **Produktnummer**: *ITCO1###*
	- ˗ **Produktart**: Dienstleistungsprodukt
	- ˗ **Basismengeneinheit**: Stunden
	- ˗ **Produktgruppe**: Dienstleistungen

Klicken Sie anschließend auf den Button **OK**. Es öffnet sich die Sicht **Neuer Stammdatensatz**.

- 3. Im Bereich **Allgemeine Informationen** navigieren Sie in den Teilbereich **Beschreibungen**. Legen Sie folgende Beschreibungen an:
	- Sprache: Deutsch, **Produkt:** "IT-Beratung ###"
	- Sprache: Englisch, Produkt: "IT Consulting ###"
- 4. Navigieren Sie zum Bereich **Texte** und legen Sie folgenden Text für den Einkauf an:
	- ˗ **Sprache**: Deutsch
	- ˗ **Text**: Die Dienstleistung IT-Beratung dient der regelmäßigen Überprüfung und Aktualisierung unserer Rechnersysteme durch ein externes Beratungsunternehmen.
- 5. Navigieren Sie zu dem Bereich **Werke** und legen Sie folgende Daten auf Werksebene an:
	- ˗ **Werk**: Plant Heidelberg

### ˗ **Einkäufergruppe**: Europe

Klicken Sie anschließend auf **Übernehmen**, um in die vorherige Sicht zurückzukehren.

- 6. Navigieren Sie zu dem Bereich **Bewertungskreise** und legen Sie folgende Daten auf Ebene des Bewertungskreises an:
	- ˗ **Bewertungskreis**: *HD00*
	- ˗ **Bewertungsklasse**: Dienstleistungen
	- ˗ **Bestandspreis**: 120 EUR
- 7. Speichern Sie Ihre Eingaben.

#### *Block C*

Legen Sie genau eine Bestellung an, mit der Sie zwei Dienstleistungen beim Systemhaus Smart & Clever für das Werk Heidelberg bestellen:

- § Eine Bestellposition: 8 Stunden Lean-Service IT-Beratung zu je 120,00 EUR (netto).
- § Eine Limitposition: Mitarbeiterschulungen mit einem erwarteten Wert von 2.000,00 EUR (netto) und einem Gesamtlimit von 3.000,00 EUR (netto). Es werden keine Wareneingänge erfasst, und es findet keine wareneingangsbezogene Rechnungsprüfung statt.

Beide Positionen werden über das Sachkonto mit der Bezeichnung "Fremdleistungen" kontiert und über die Kostenstelle EUPC1000 verrechnet. Es wird keine Vorsteuer berücksichtigt. Wählen Sie jeweils Leistungserbringungszeiträume zwischen heute und einem Datum in der Zukunft.

#### **Schritt 3: Bestellung anlegen**

Bestellen Sie die beschriebenen Dienstleistungen.

1. Öffnen Sie die Fiori-App **Bestellungen verwalten.** Diese App ist im SAP Fiori Launchpad z. B. über folgenden Pfad verfügbar:

**Materialwirtschaft** • **Einkäufer** • **Bestellungen verwalten**

Klicken Sie auf **Anlegen.**

- 2. In der Sicht **Neue Bestellung** geben Sie im Bereich **Allgemeine Informationen** die folgenden Daten ein:
	- ˗ **Bestellart**: Normalbestellung

*Fiori-App "Bestellungen verwalten"*

- ˗ **Lieferant**: Nummer Ihres Lieferanten Systemhaus Smart & Clever, den Sie in Schritt 1 anlegt haben
- ˗ **Währung**: EUR (europäischer Euro)
- ˗ **Einkäufergruppe**: Europe
- ˗ **Einkaufsorganisation**: Global Bike Germany
- ˗ **Buchungskreis**: Global Bike Germany GmbH
- 3. Im Bereich **Positionen** klicken Sie auf **Anlegen** und fügen die IT-Beratung mit den folgenden Angaben als Bestellposition hinzu:
	- ˗ **Material**: Materialnummer Ihrer Dienstleistung, die Sie in Schritt 2 angelegt haben
	- ˗ **Werk**: Plant Heidelberg
	- ˗ **Bestellmenge**: *8* Stunden
	- ˗ **Bestellnettopreis**: 120 EUR
- 4. Klicken Sie auf den Button und ergänzen Sie die folgenden Positionsdetails:
	- ˗ **Kontierungstyp**: Kostenstelle
	- ˗ Im Bereich **Einteilungen** editieren Sie die bereits vorangelegte Einteilungsposition. Für diese Einteilungsposition geben Sie den Leistungserbringungszeitraum ein. Dieser startet heute und endet am letzten Tag des nächsten Monats.
	- ˗ Im Bereich **Kontierung** wählen Sie im Feld **Sachkonto** das Konto *Fremdleistungen*.
	- ˗ Klicken Sie auf den Button und geben Sie im Feld **Kostenstelle** *EUPC1000* (Beschaffungskosten) ein.
	- ˗ Klicken Sie zweimal auf **Übernehmen**, um in das Fenster **Neue Bestellung** zurückzukehren.
- 5. Im Bereich **Limitpositionen** klicken Sie auf **Anlegen** und fügen die Mitarbeiterschulungen mit den folgenden Angaben als Bestellposition hinzu:
	- Kurztext: "Mitarbeiterschulung"
- ˗ **ErwartWert**: 2000 EUR
- ˗ **Gesamtlimit**: 3000 EUR
- ˗ **Kontierungstyp**: Kostenstelle
- ˗ **Produkttypgruppe**: Dienstleistung
- ˗ **Werk**: Plant Heidelberg
- 6. Klicken Sie auf den Button und ergänzen Sie die folgenden Positionsdetails:
	- ˗ Im Bereich **Prozesssteuerung** entfernen Sie die Haken aus den Checkboxen **Wareneingang** und **Wareneingangsbezogene Rechnungsprüfung.**
	- ˗ Im Bereich **Einteilungen** editieren Sie die bereits vorangelegte Einteilungsposition. Für diese Einteilungsposition geben Sie den Leistungserbringungszeitraum ein. Dieser startet heute und endet am letzten Tag des übernächsten Monats.
	- ˗ Im Bereich **Kontierung** geben Sie im Feld **Sachkonto** Fremdleistungen ein.
	- ˗ Klicken Sie auf den Button und geben Sie im Feld **Kostenstelle** *EUPC1000* (Beschaffungskosten) ein.
	- ˗ Klicken Sie zweimal auf **Übernehmen**, um in das Fenster **Neue Bestellung** zurückzukehren.
- 7. Speichern Sie die Bestellung.

## *Block D*

Die Dienstleistung "IT-Beratung" wird in zwei Teilleistungen erbracht. Erfassen und genehmigen Sie die erste Teilleistung, dann die zweite Teilleistung:

- § Erste Teilleistung: Der Dienstleister hat die IT-Systeme von Global Bike analysiert. 5 Stunden werden zurückgemeldet.
- § Zweite Teilleistung: Der Dienstleister hat Software-Updates auf den IT-Systemen installiert. 3 Stunden werden zurückgemeldet.

#### **Schritt 4: Erste Teilleistung erfassen**

Systemhaus Smart & Clever hat die IT-Systeme von Global Bike in *Fiori-App* Heidelberg analysiert. Erfassen Sie diese erste Teilleistung. *"Leistungserfassungsblä*

- 1. Öffnen Sie die App **Leistungserfassungsblätter verwalten – Lean**  *tter verwalten – Lean*  **Services**. Diese App ist im App Finder verfügbar. Klicken Sie auf *Services"* **Anlegen**.
- 2. Im Fenster **Neues Leistungserfassungsblatt** geben Sie im Bereich **Allgemeine Informationen** folgende Daten ein:
	- Name des Leistungserfassungsblatts: "Teilleistung ###-1"
	- ˗ **Bezugsbestellung**: Nummer der Bestellung, die Sie in Schritt 3 angelegt haben.
- 3. Im Bereich **Positionen** fügen Sie die IT-Beratung ### als Bestellposition ein. Ergänzen Sie folgende Angaben:
	- ˗ **Erbringungsdatum**: heutiges Datum
	- ˗ **Zurückgemeldete Menge**: 5 Stunden
- 4. Im Bereich Notizen geben Sie im Feld Kopftext (1) ein: "IT-Systeme analysiert".
- 5. Klicken Sie auf **Anlegen**.

#### **Schritt 5: Prozessablauf analysieren**

Analysieren Sie den aktuellen Status der Bestellung.

*Fiori-App* "*Bestellungen* 

1. Öffnen Sie die App **Bestellungen verwalten**. Diese ist im Fiori *verwalten"*Launchpad z. B. über folgenden Pfad verfügbar:

**Materialwirtschaft** • **Einkäufer** • **Bestellungen verwalten**

Öffnen Sie die Bestellung, die Sie in Schritt 3 angelegt haben.

- 2. Im Bereich **Positionen** klicken Sie auf den Button , um die Details zu Position 10 anzuzeigen.
- 3. Im Bereich **Prozessablauf** analysieren Sie alle erzeugten Belege und deren jeweiligen Status.

#### **Schritt 6: Erste Teilleistung genehmigen**

Genehmigen Sie die erste Teilleistung.

- 1. Öffnen Sie die Fiori-App **Leistungserfassungsblätter verwalten –** *"Leistungserfassungsblä* **Lean Services**. Diese App ist im App Finder verfügbar. Öffnen Sie *tter verwalten – Lean*  das Erfassungsblatt, das Sie in Schritt 4 angelegt haben.
- 2. Klicken Sie auf den Button **Zur Genehmigung senden**. Aktualisieren Sie Ihren Browser, um die automatische Änderung des Genehmigungsstatus wahrzunehmen.

#### **Schritt 7: Prozessablauf analysieren**

Wiederholen Sie Schritt 5, um den aktuellen Status der Bestellung zu Fiori-App "Bestellungen analysieren. *verwalten"*

### **Schritt 8: Zweite Teilleistung erfassen und genehmigen**

Systemhaus Smart & Clever hat Software-Updates auf den IT-Systemen *Fiori-App* von Global Bike in Heidelberg installiert. Erfassen Sie diese zweite (und *"Leistungserfassungsblä* letzte) Teilleistung und genehmigen Sie diese.

- 1. Öffnen Sie die App **Leistungserfassungsblätter verwalten – Lean**  *Services"***Services**. Diese App ist im App Finder verfügbar. Klicken Sie auf **Anlegen**.
- 2. Im Fenster **Neues Leistungserfassungsblatt** geben Sie folgende Daten ein:
	- Name des Leistungserfassungsblatts: "Teilleistung ###-2"
	- ˗ **Bezugsbestellung**: Nummer der Bestellung, die Sie in Schritt 3 angelegt haben
- 3. Im Bereich **Positionen** fügen Sie die IT-Beratung ### als Bestellposition ein. Ergänzen Sie folgende Angaben:
	- ˗ **Erbringungsdatum**: heutiges Datum
	- ˗ **Zurückgemeldete Menge**: 3 Stunden
- 4. Im Bereich **Notizen** geben Sie im Feld **Kopftext** (1) ein: "Software-Updates installiert".
- 5. Klicken Sie auf den Button **Anlegen** und danach auf den Button **Zur Genehmigung senden**. Aktualisieren Sie Ihren Browser, um die automatische Änderung des Genehmigungsstatus wahrzunehmen.

*Fiori-App Services"*

*tter verwalten – Lean* 

### **Schritt 9: Prozessablauf analysieren**

Wiederholen Sie Schritt 5, um den aktuellen Status der Bestellung zu Fiori-App "Bestellungen analysieren.

### *Block E*

Der Dienstleister schickt zwei Rechnungen. Legen Sie diese Lieferantenrechnungen an:

- § Erste Lieferantenrechnung: Umfasst beide in Block D genehmigten Teilleistungen. Für diese beiden Teilleistungen fordert der Dienstleister zusammen 960,00 EUR (netto). Zudem fordert er einen Betrag von 1.200,00 EUR (netto) für eine durchgeführte Mitarbeiterschulung (es handelt sich um einen Grundkurs).
- § Zweite Lieferantenrechnung: Der Dienstleister fordert einen Betrag von 1.000,00 EUR (netto) für eine weitere Mitarbeiterschulung (Fortgeschrittenenkurs).

In beiden Rechnungen wird keine Vorsteuer berücksichtigt.

#### **Schritt 10: Erste Lieferantenrechnung anlegen**

Legen Sie die erste Lieferantenrechnung an.

- 1. Öffnen Sie die App Lieferantenrechnung anlegen. Diese ist im "Lieferantenrechnung SAP Fiori Launchpad z. B. über folgenden Pfad verfügbar: **Materialwirtschaft** • **Debitorenbuchhalter** • **Lieferantenrechnung anlegen** *anlegen"*
- 2. Im Bereich **Allgemeine Informationen** geben Sie folgende Daten ein:
	- ˗ **Buchungskreis**: Global Bike Germany GmbH
	- ˗ **Bruttobetrag**: 2160,00 EUR
	- ˗ **Rechnungsdatum** und **Buchungsdatum**: heutiges Datum
	- ˗ **Rechnungsteller**: Nummer Ihres Geschäftspartners Systemhaus Smart & Clever, den Sie in Schritt 1 anlegt haben.
- 3. Im Bereich **Einkaufsbelegreferenzen** geben Sie folgende Daten ein:
	- ˗ **Referenzbelegtyp**: Bestellung/Lieferplan
	- ˗ **Bestellung/Lieferplan**: Nummer der Bestellung, die Sie in Schritt 3 angelegt haben
	- ˗ In Spalte **Rechnungsposition** selektieren Sie alle Positionen.

**11**

*verwalten"*

*Fiori-App*

- ˗ In Spalte **Betrag** tragen Sie 1.200,00 EUR für die Mitarbeiterschulung ein.
- ˗ In Spalte **Steuerkennzeichen** wählen Sie den Feldwert *Kein Steuervorgang* für alle Rechnungspositionen.
- ˗ Klicken Sie auf den Button , um die Details zur Position Mitarbeiterschulung zu öffnen. Geben Sie "Grundkurs" als **Positionstext** ein. Kehren Sie zurück zur Lieferantenrechnung.
- ˗ Buchen Sie die Lieferantenrechnung, indem Sie auf **Buchen** klicken.

#### **Schritt 11: Prozessablauf analysieren**

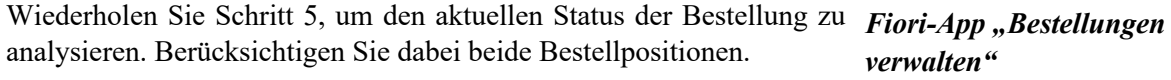

### **Schritt 12: Zweite Lieferantenrechnung anlegen**

Legen Sie die zweite (und letzte) Lieferantenrechnung an. Hierzu *Fiori-App* wiederholen Sie Schritt 10, jedoch erfassen Sie nur einen Betrag von "Lieferantenrechnung 1.000,00 EUR (netto) für die erweiterte Limitposition. Dieser Betrag *anlegen"* wird für den Fortgeschrittenenkurs gefordert.

### **Schritt 13: Prozessablauf analysieren**

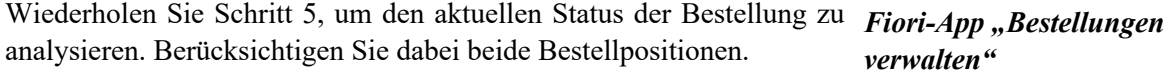

### *Block F*

Buchen Sie genau eine Ausgangszahlung zu den beiden Lieferantenrechnungen, die Sie in Block E angelegt haben.

#### **Schritt 14: Ausgangszahlung buchen**

Buchen Sie die Ausgangszahlung zu den beiden Lieferantenrechnungen, *Fiori-App* die Sie in den Schritten 10 und 12 angelegt haben. *"Ausgangszahlung* 

1. Öffnen Sie die App **Ausgangszahlung buchen**. Diese ist im Fiori *buchen"*Launchpad z. B. über folgenden Pfad verfügbar: **Materialwirtschaft** • **Debitorenbuchhalter** • **Ausgangszahlung buchen**

- 2. Im Bereich **Allgemeine Informationen** geben Sie folgende Daten ein:
	- ˗ **Buchungskreis**: Global Bike Germany GmbH
	- ˗ **Buchungsdatum**: heutiges Datum
	- ˗ **Buchungsbelegdatum**: heutiges Datum
	- ˗ **Buchungsbelegart**: Kreditorenzahlung
	- Referenz: "IT-Beratung ###"
- 3. Im Bereich **Bankdaten** geben Sie folgende Daten ein:
	- ˗ **Sachkonto**: Nummer des Kontos Bank
	- ˗ **Betrag**: 3160,00
	- ˗ **Währung**: EUR (europäischer Euro)
- 4. Im Bereich **Auswahl offener Posten** geben Sie folgende Daten ein:
	- ˗ **Kontoart**: Kreditor
	- Konto-ID: Nummer Ihres Geschäftspartners Systemhaus Smart & Clever, den Sie in Schritt 1 anlegt haben
	- ˗ Klicken Sie **Posten anzeigen**.
- 5. Im Bereich **Offene Posten** klicken Sie für beide angezeigten Buchungsbelege jeweils auf **Ausgleichen**. Buchen Sie die Ausgangszahlung.

# **Schritt 15: Prozessablauf analysieren**

Wiederholen Sie Schritt 5, um den aktuellen Status der Bestellung zu Fiori-App "Bestellungen analysieren. Berücksichtigen Sie dabei beide Bestellpositionen. *verwalten"*

# **Schritt 16: Integration mit dem Finanzwesen analysieren**

Analysieren Sie die Integration zwischen dem Anwendungsbereich *Fiori-App "Belegfluss* Einkauf und Beschaffung und dem Finanzwesen. *anzeigen"*

- 1. Öffnen Sie die Fiori-App **Belegfluss anzeigen**. Diese App ist im App Finder verfügbar.
- 2. Geben Sie folgende Daten ein:
	- ˗ **Belegart**: Einkaufsbeleg
	- ˗ **Einkaufsbeleg**: Nummer der Bestellung, die Sie in Schritt 3 angelegt haben
- 3. Klicken Sie auf **Start**, um den operativen Belegfluss und den Hauptbuchbelegfluss anzuzeigen.
- 4. Analysieren Sie, welche Hauptbuchbelege durch welche operativen Belege erzeugt wurden.
- 5. Zeigen Sie die Hauptbuchbelege in der T-Konto-Sicht an.